ī

## **INSTRUCTIVO PARA LA INSTALACIÓN DE LA APLICACIONES DE ADOBE**

- 1. En su cuenta de correo institucional deberá recibir una invitación de **Adobe** [message@adobe.com](mailto:message@adobe.com)
- 2. Abra el correo y por favor acepte la invitación como se muestra en la imagen.

Una invitación de UNIVERSIDAD AUTONOMA METROPOLITANA para acceder al software y los servicios de Adobe

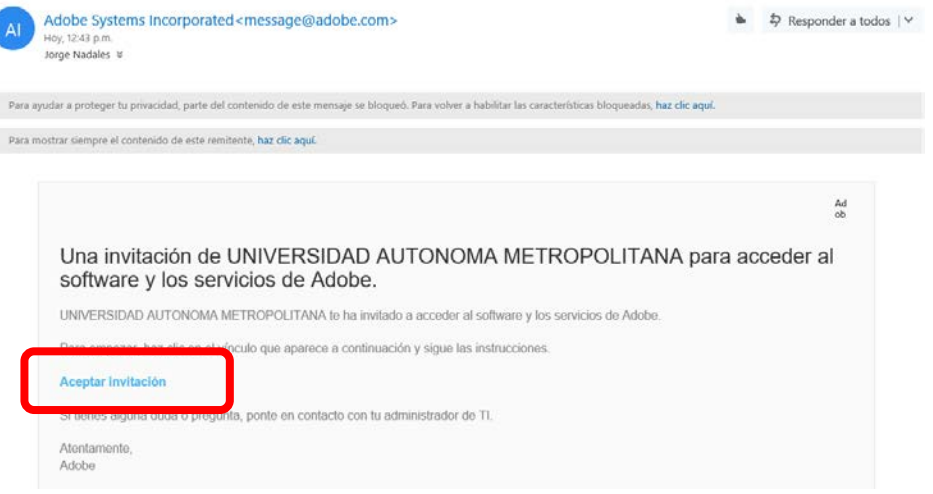

3. De forma automática lo llevará al portal de Adobe donde pedirá cree su contraseña de acceso, su ID será su cuenta de correo institucional.

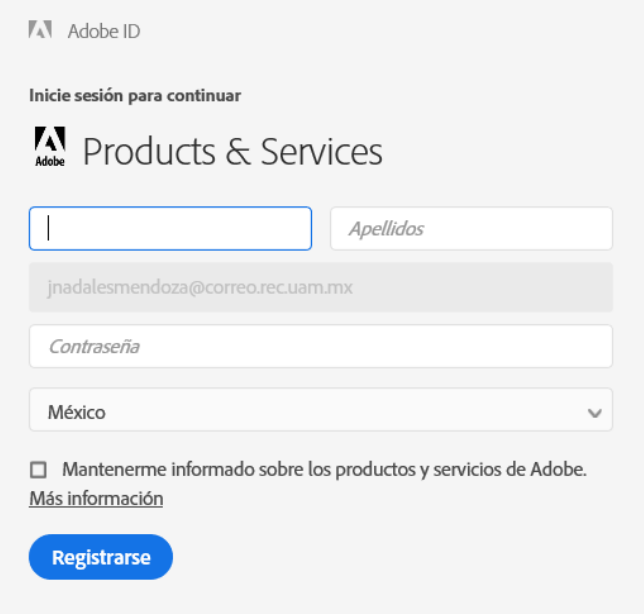

4. Deberá crear una contraseña que cumpla con los requerimientos que pide Adobe

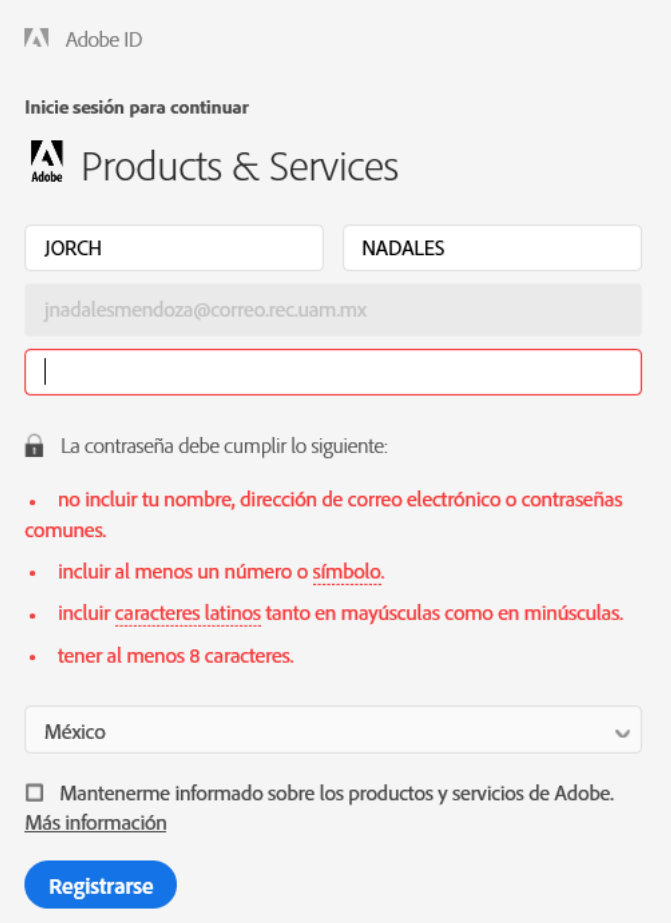

5. Una vez que haya creado su contraseña de acceso de clic en **REGISTRARSE**.

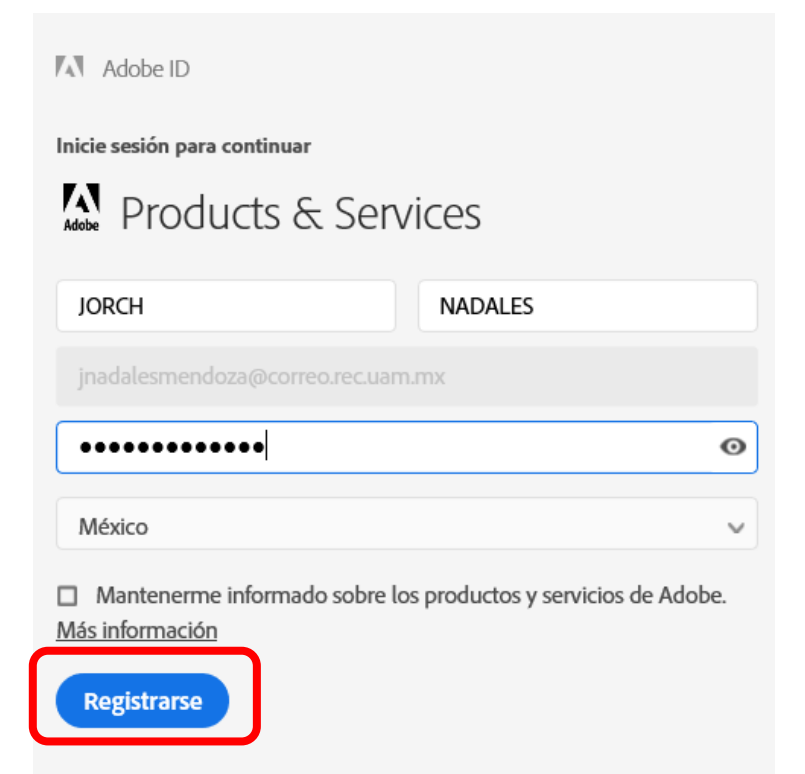

6. Le dará la bienvenida y le pedirá que inicie con la configuración e instalación de los productos de Adobe "**Lanzar Adobe.com"**

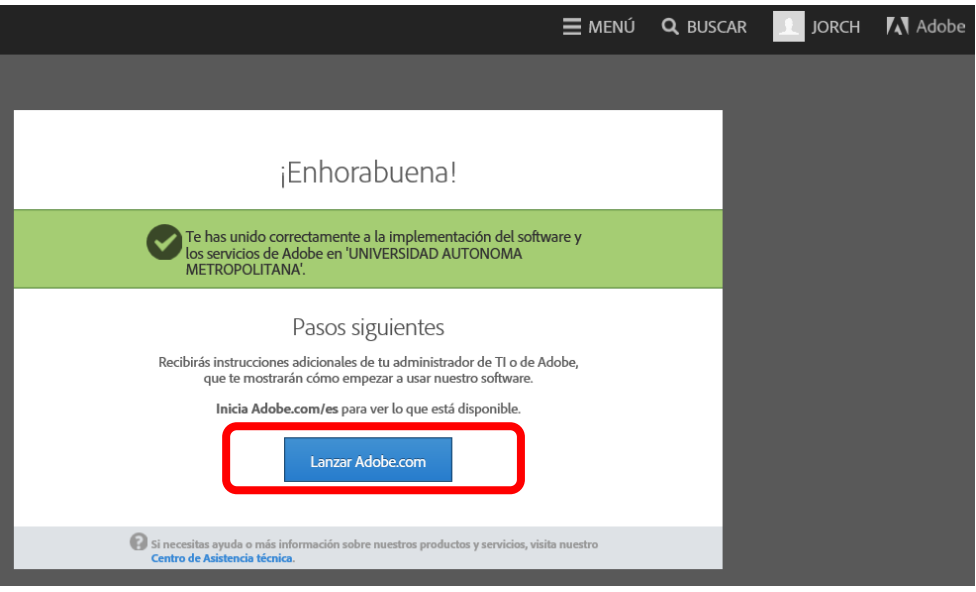

7. Acepte los términos de uso

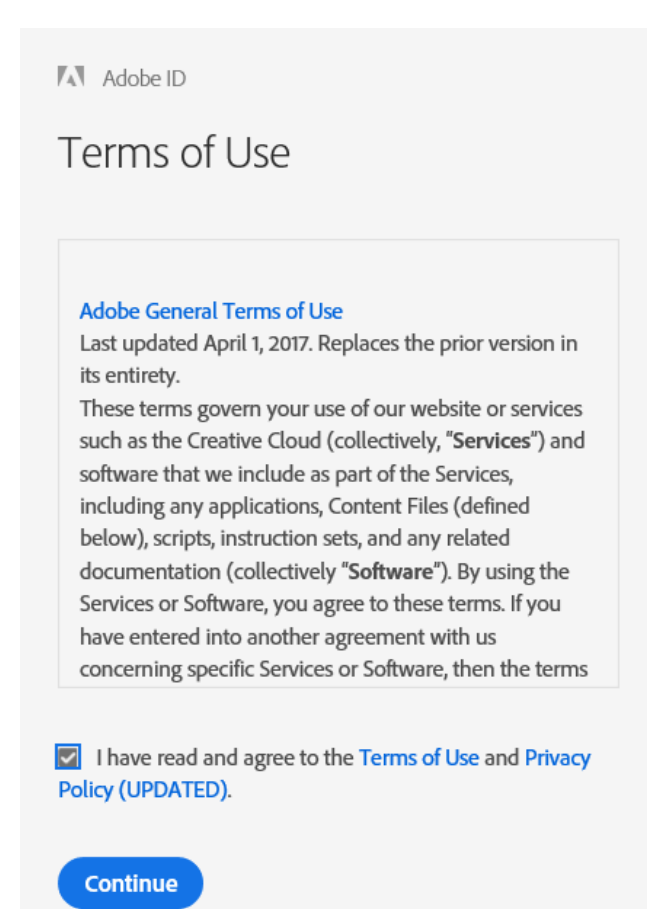

8. Estando ya en la página de Adobe, deberá ir a la sección de Administrar cuenta, Aplicaciones de Creative Cloud, seleccionar **Descargas para escritorio**.

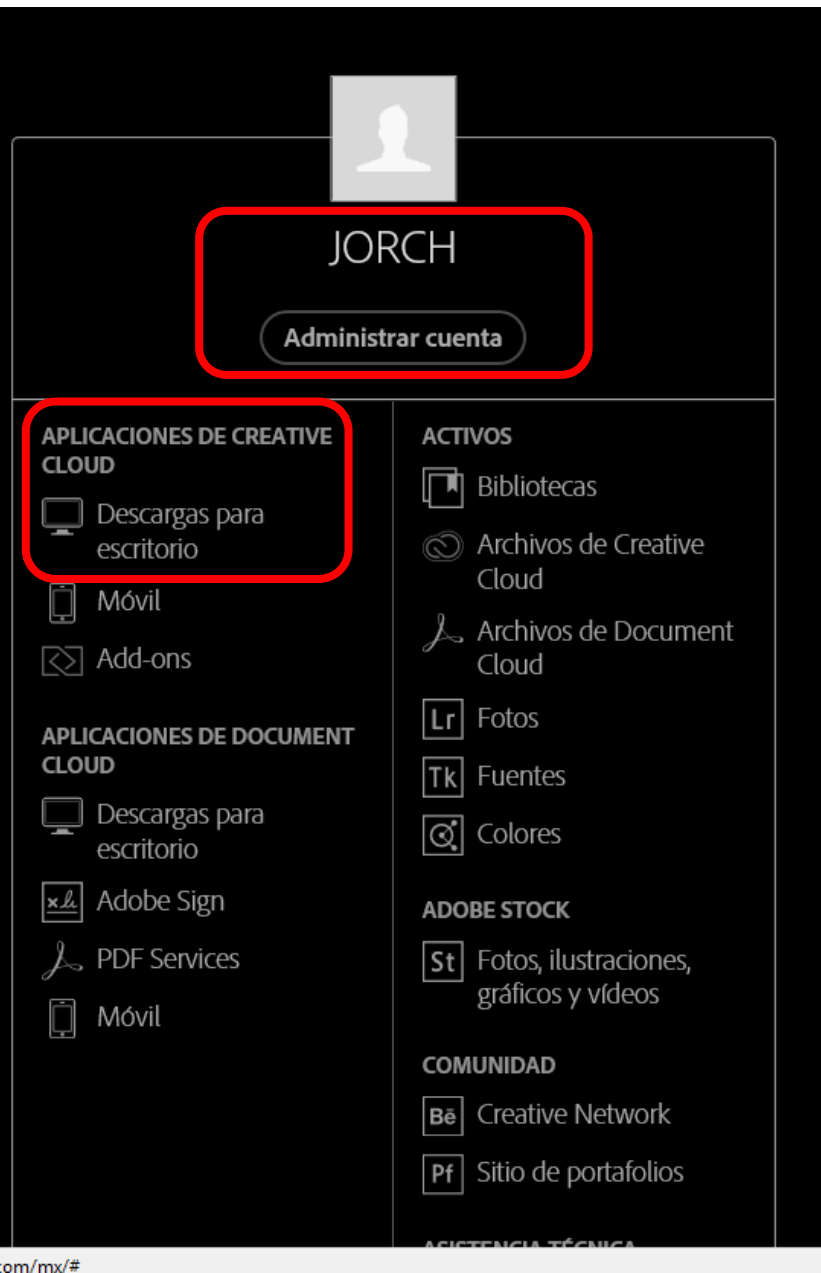

9. En la siguiente pantalla deberá **Descargar** la aplicación de **Creative Cloud** para poder administrar e instalar las aplicaciones de Adobe.

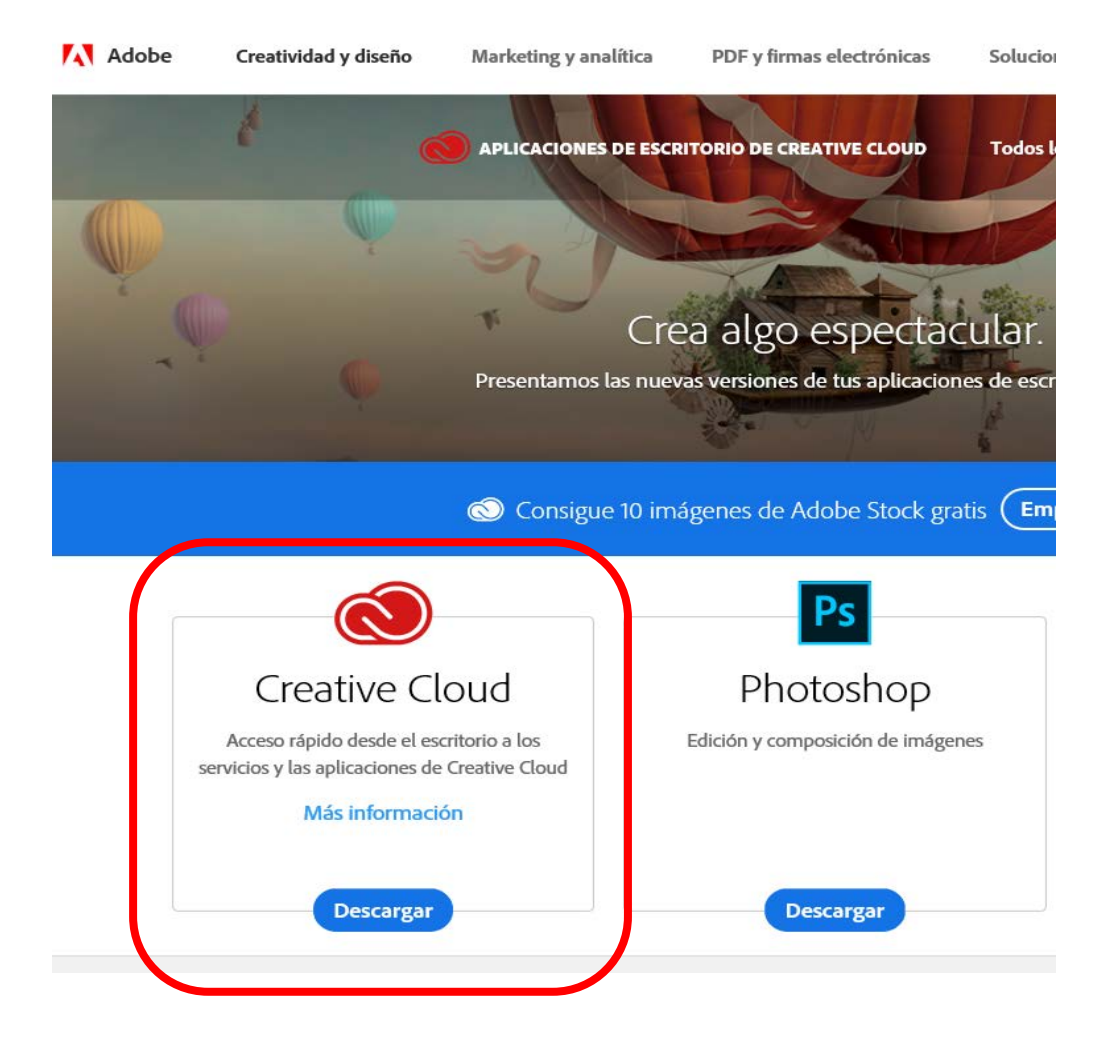

10. A continuación, deberá llenar este breve formulario (es solo estadístico)

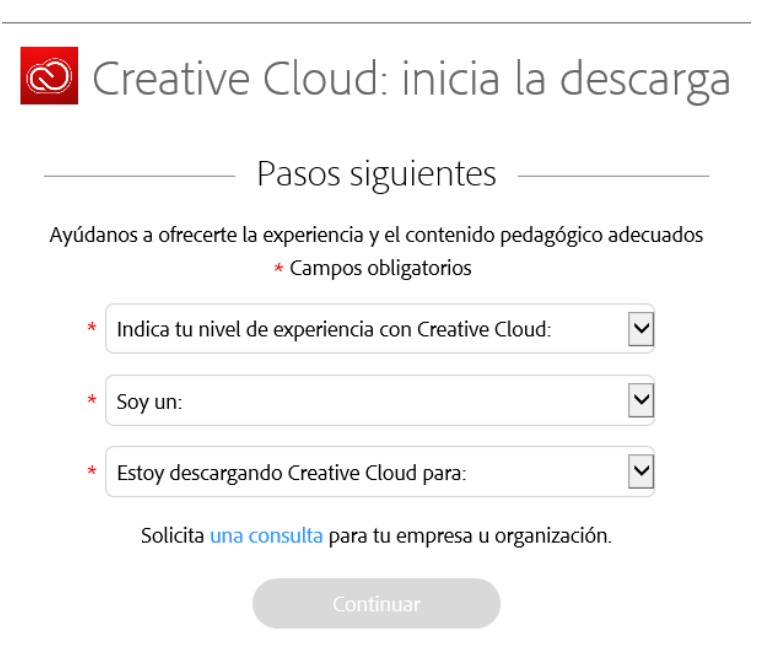

11. Llenarlo de acuerdo a cada uno de sus características.

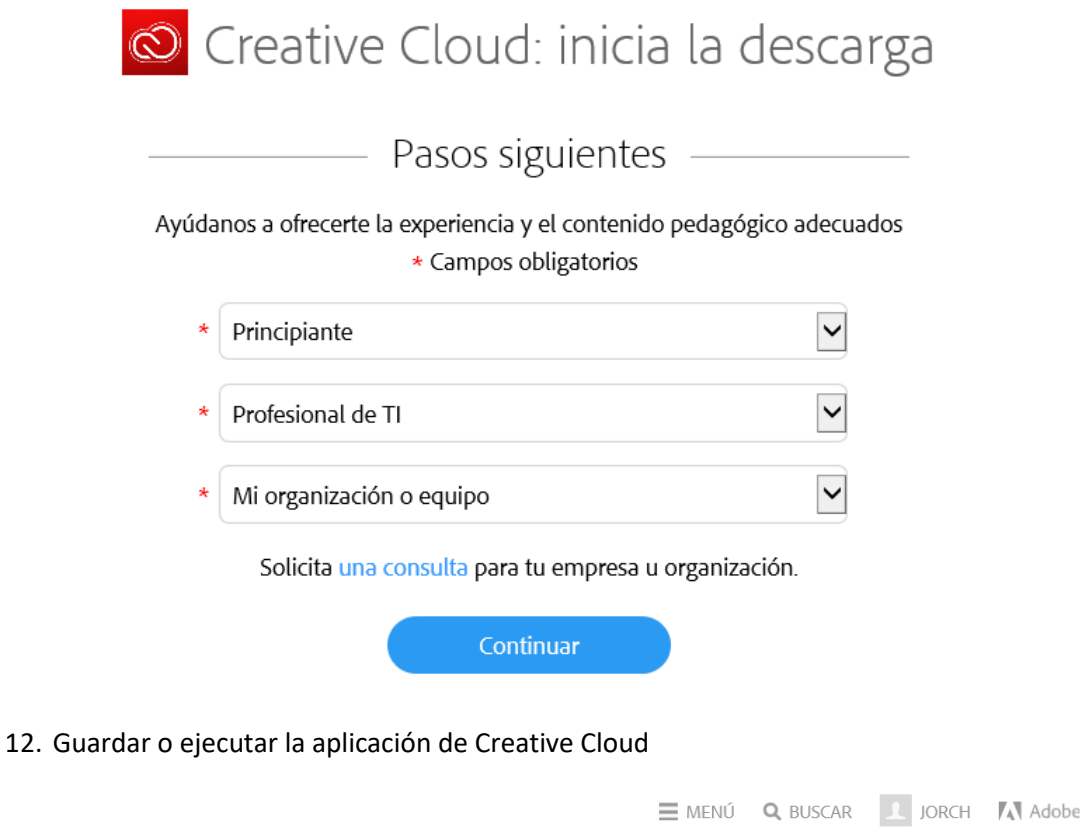

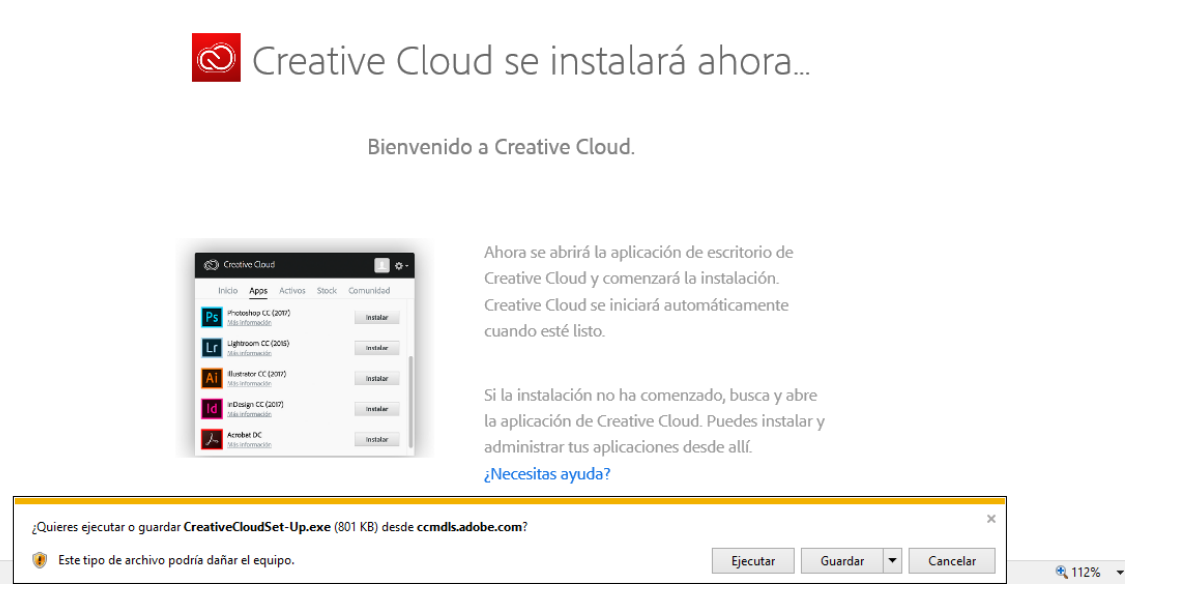

13. Al finalizar la instalación aparecerá la aplicación, tendrá que iniciar sesión con sus credenciales

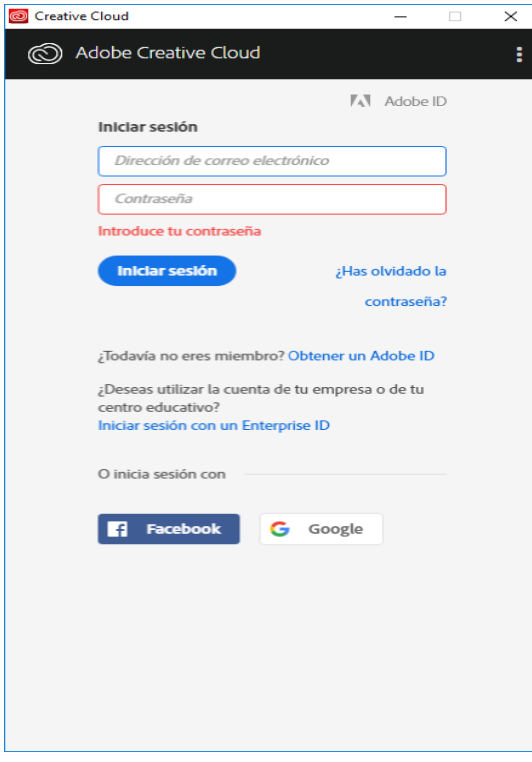

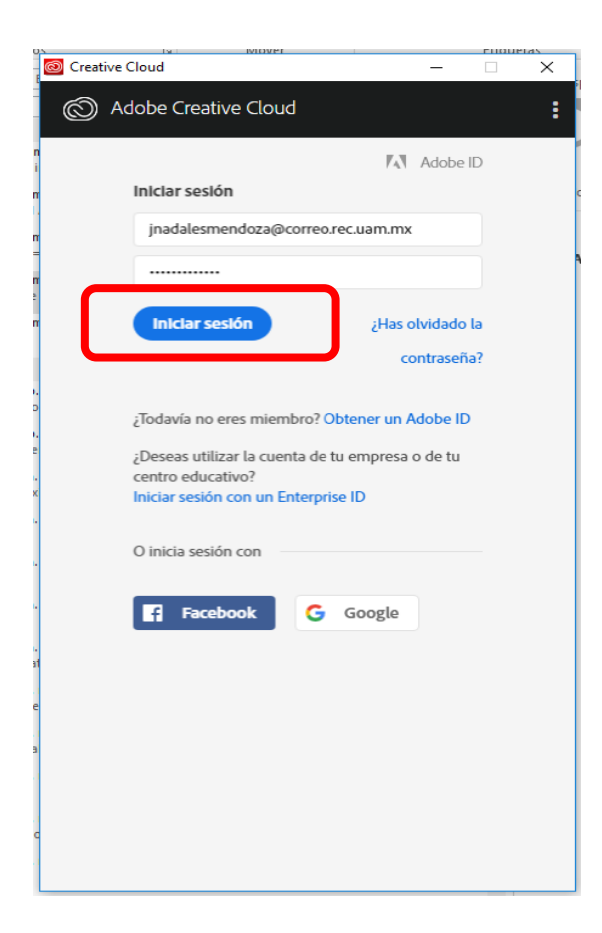

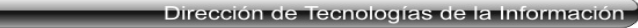

AN UNIVERSIDAD AUTÓNOMA METROPOLITANA

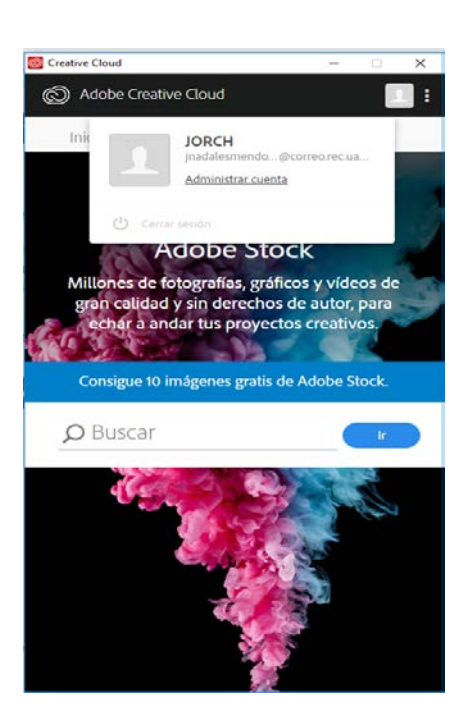

14. Dar clic en **Apps** e iniciar con la instalación de las aplicaciones que desea instalar de Adobe

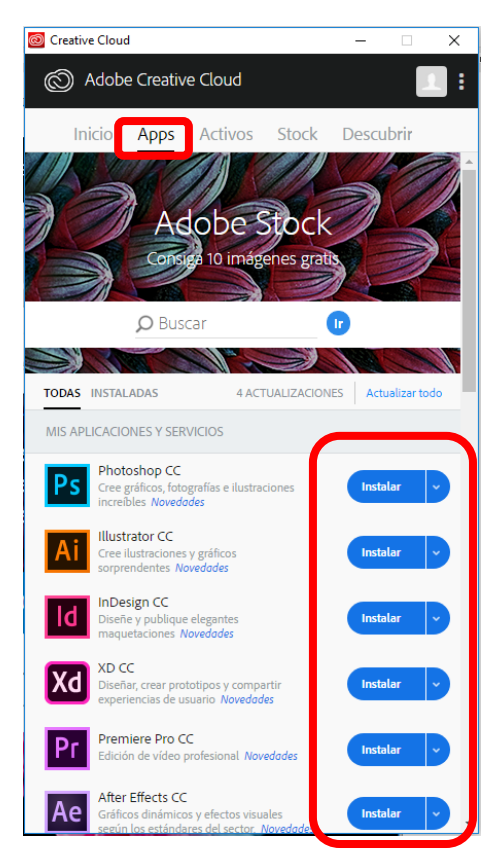